# **Symbolbearbeitung mit EPLAN 5.60/5.70 – DIC\_\*\*\*D.SYM**

Beispielhaft anhand einer kopierten DIC\_ESSD.SYM nach DIC\_BGID.SYM werden hier die einzelnen Schritte der Symbolbearbeitung erklärt. Es ist generell empfehlenswert immer mit Kopien zu arbeiten. Nie sollte man die originalen Symboldateien ändern die EPLAN mit ausliefert!

### **Vorbereitung**

Symbole können nur in einem Projekt mit der eingestellten Projektart **1 = Symbolprojekt** bearbeitet werden.

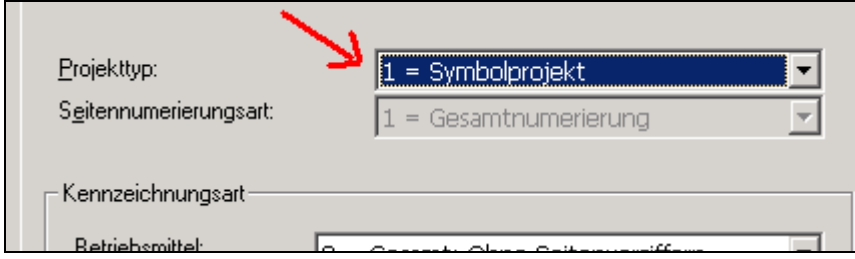

Für diese Projektart ist nur ein Eintrag im Parameter Symboldatei möglich:

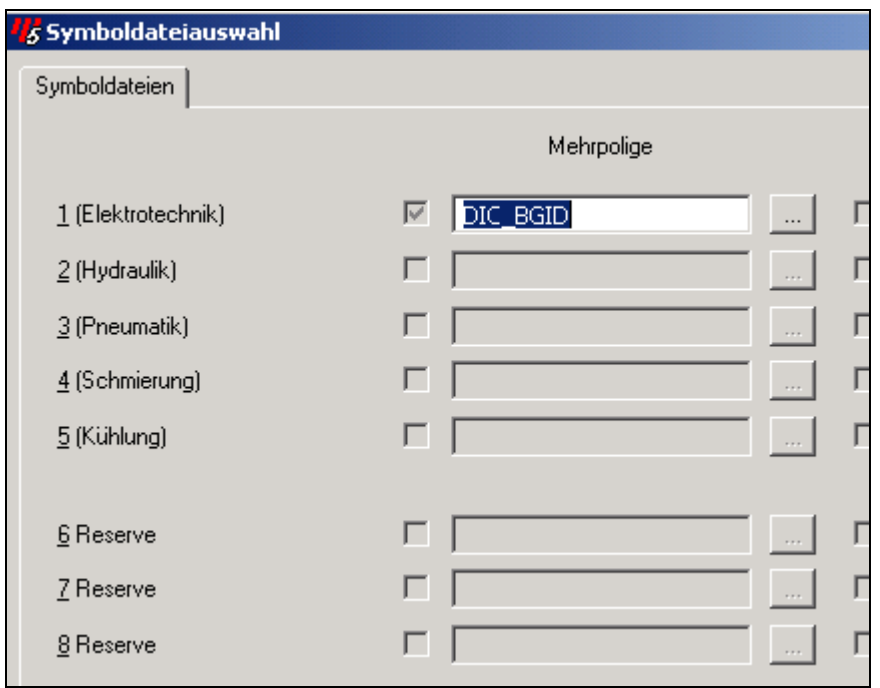

Es bietet sich an einer der mitgelieferten Symbolprojekte EPLANs zu benutzen. Hier sind alle vorhandenen Symbole schon einmal eingefügt und mit den Symboldaten gespeichert worden.

### **Symbol neu erstellen**

Da eine EPLAN Symboldatei nicht mehr als 512 Symbole enthalten kann und die originalen EPLAN Symboldateien schon 512 Symbole enthalten kann kein neues Symbol erstellt werden. "Neue" (geänderte) Symbole können also nur über die Funktionen *Symbol Export-Import-Nachbearbeiten* erstellt werden!

Generell gibt es allerdings einen Weg Symbole aus der Symboldatei zu löschen. Dies erfolgt über die EXF-Schnittstelle. Genauere Informationen können bei mir [eplanforum@gmx.de](mailto:eplanforum@gmx.de) oder EPLAN [info@eplan.de](mailto:info@eplan.de) erfragt werden...  $\odot$ 

### **Symbol nachbearbeiten**

Das zu ändernde Symbol wie üblich mit EINFG auf eine Schaltplanseite einfügen.

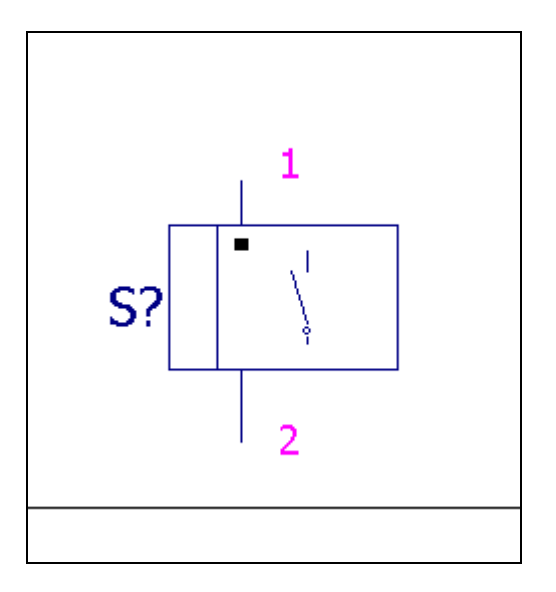

Nun die Funktion Symbol -> nachbearbeiten aufrufen. Den Cursor auf den Einfügepunkt platzieren und mit ENTER bestätigen. Das Symbol verändert sich in der grafischen Darstellung und kann nun bearbeitet werden.

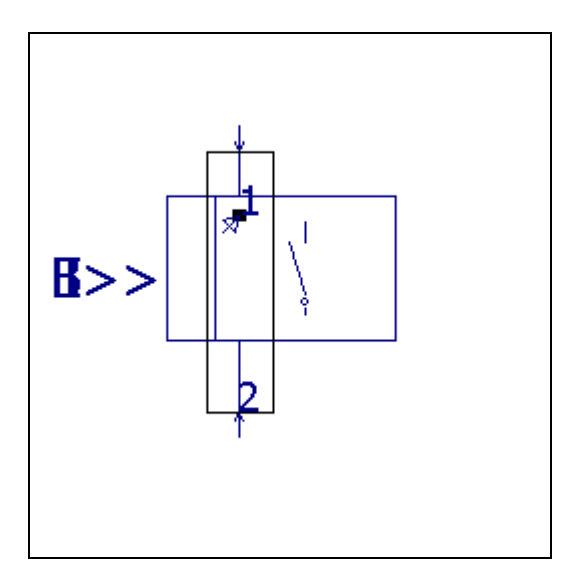

Die Symbolgrafik kann mit dem grafischen Editor geändert werden. D.h., wenn sich die Farbe der Linien ändert beim anfahren mit der Maus/Tastatur kann die Grafik geändert werden.

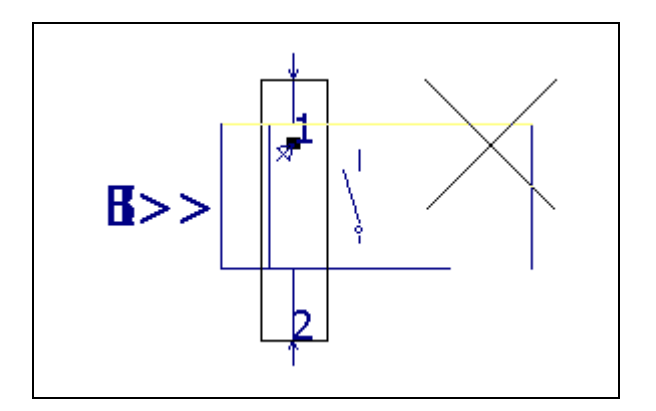

#### Symbolbearbeitung mit EPLAN 5.60/5.70

Über den Menübefehl Symbol -> Anbindungspunkt werden z.B. die entsprechenden Anbindungspunkte für das Symbol eingefügt.

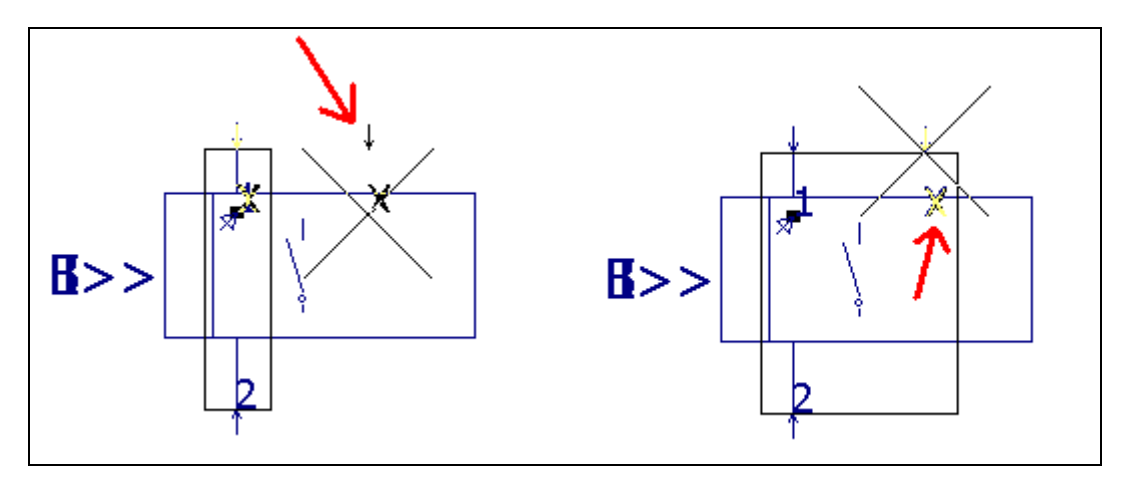

Fährt man mit der Maus in die Richtung der Anbindungen ändern sie ihre Farbe. Damit kann man dann über STRG+D oder die rechte Maustaste die Elementdaten der Anbindung bearbeiten. Hier im Beispiel die Daten der neu eingefügten oberen Anbindung.

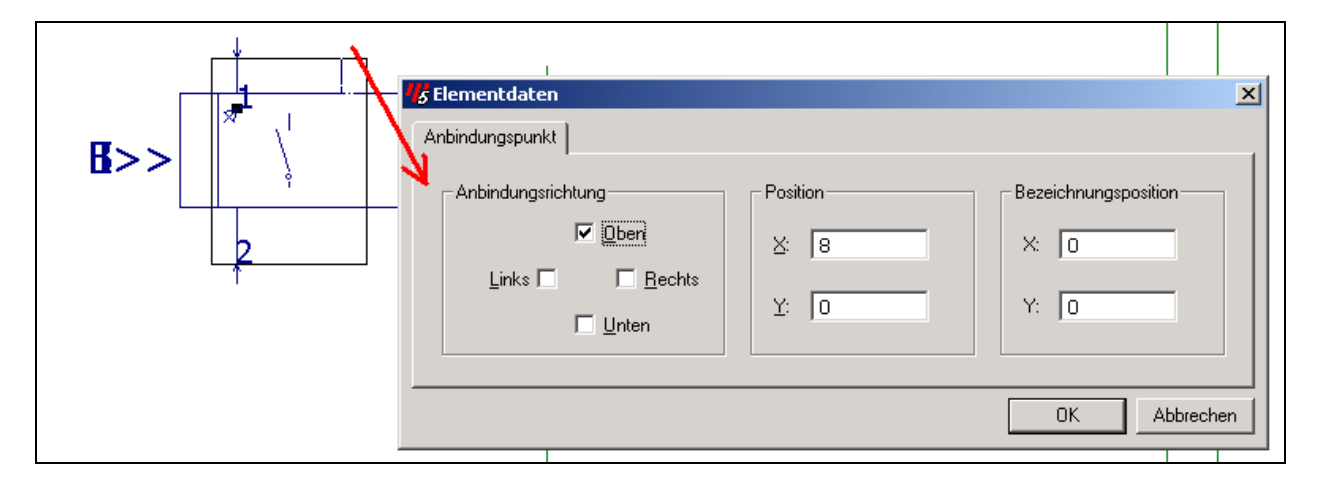

Die Elementdaten einer Anbindung setzen sich wie folgt zusammen:

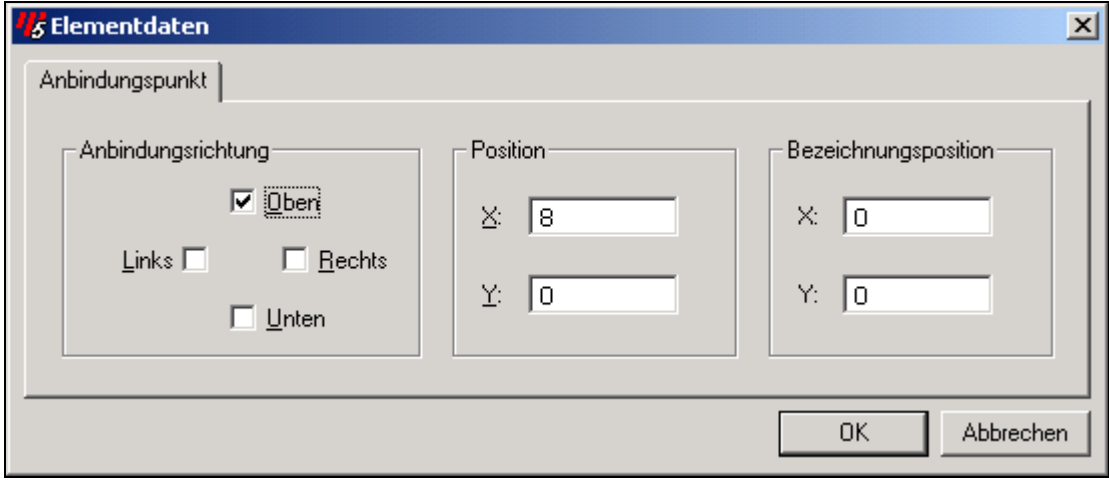

**Anbindungsrichtung** 

Ausrichtung der Anbindung

### **Position**

X/Y-Position der Anbindung selbst

### **Bezeichnungsposition (neu ab 5.60)**

X/Y-Position der Anschlußbezeichnung, kann beliebig in der Position verändert werden. Dazu den Cursor über die Anschlußbezeichnung platzieren und mit der linken Maustaste oder mit ENTER bestätigen. Jetzt hängt die Anschlußbezeichnung am Cursor und kann frei platziert werden.

Die Bearbeitung des identifizierenden (BMK) und/oder des beschreibenden (Funktionstext, Zusatzfeld, Gravierdaten etc.) Blockes werden ähnlich bearbeitet. D.h., die Maus wird über den Eintrag **B>>** oder dem **I>>** platziert und die Einträge ändern ihre Farbe.

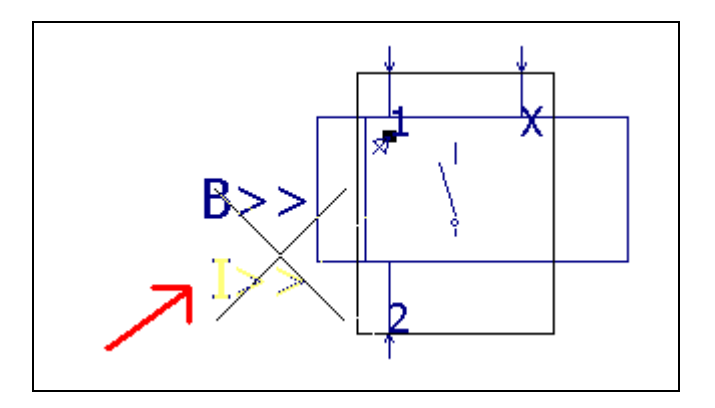

Jetzt können die Elementdaten z.B. mit STRG+D geändert werden. Hier beispielhaft für den beschreibenden Block gezeigt.

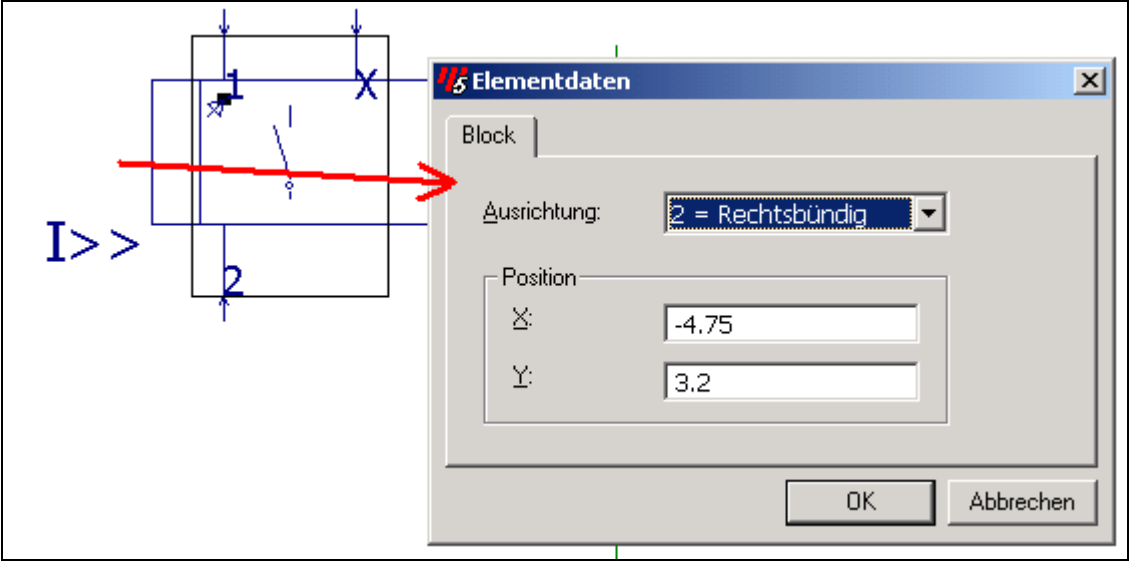

Sind die Einträge B>>/I>> markiert können diese mit dem Befehl V und den Cursortasten verschoben werden. Mit den Befehlen STRG+SHIFT+B kann der beschreibende Block ebenfalls markiert werden. Für den identifizierenden Block heißt der Funktionsaufruf STRG+SHIFT+I.

Die Elementdaten des identifizierenden/beschreibenden Blockes setzen sich wie folgt zusammen:

#### **Ausrichtung der Einträge**

B>> I>> Rechtsbündig <B> <I> Zentriert <<B <<I Linksbündig

### **Position**

X/Y-Position des identifizierenden/beschreibenden Blockes

Die Symboldaten selbst werden mit STRG+SHIFT+N aufgerufen (siehe Bild). Hier können sie dann abgeändert werden.

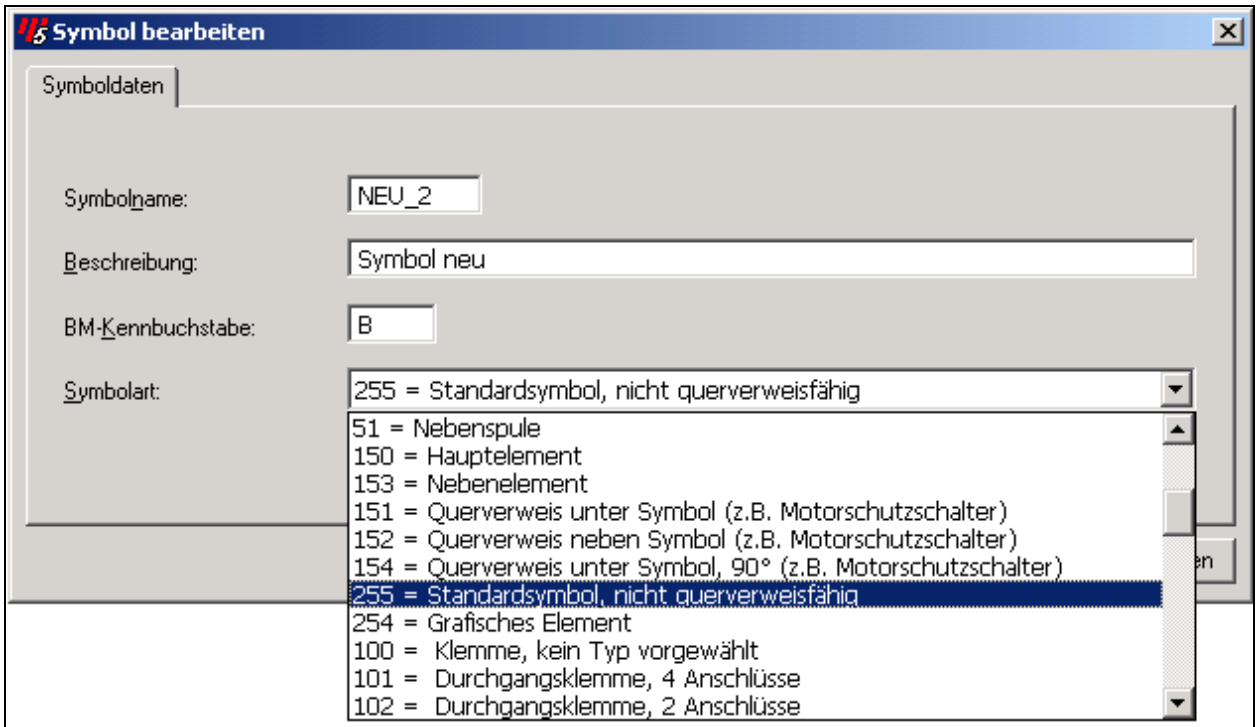

Mit ESC wird die Bearbeitung abgebrochen oder gespeichert.

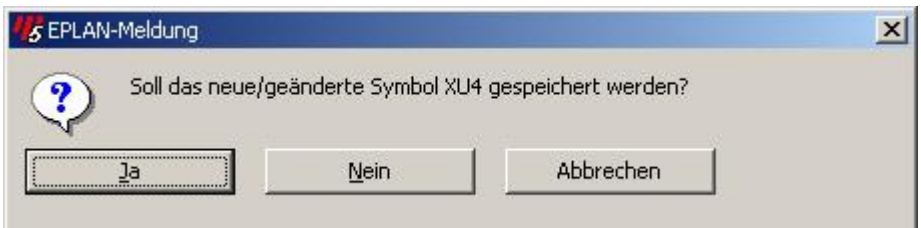

Damit ist das neue (geänderte) Symbol gespeichert.

### **Symbol neu erstellen auf Basis eines vorhandenen Symboles**

Zuerst wird ein ähnliches Symbol über den Menübefehl Symbol -> Export exportiert. Nach dem anwählen der Exportfunktion wird ein ähnliches Symbol zum Export ausgesucht. Diese mit OK übernehmen.

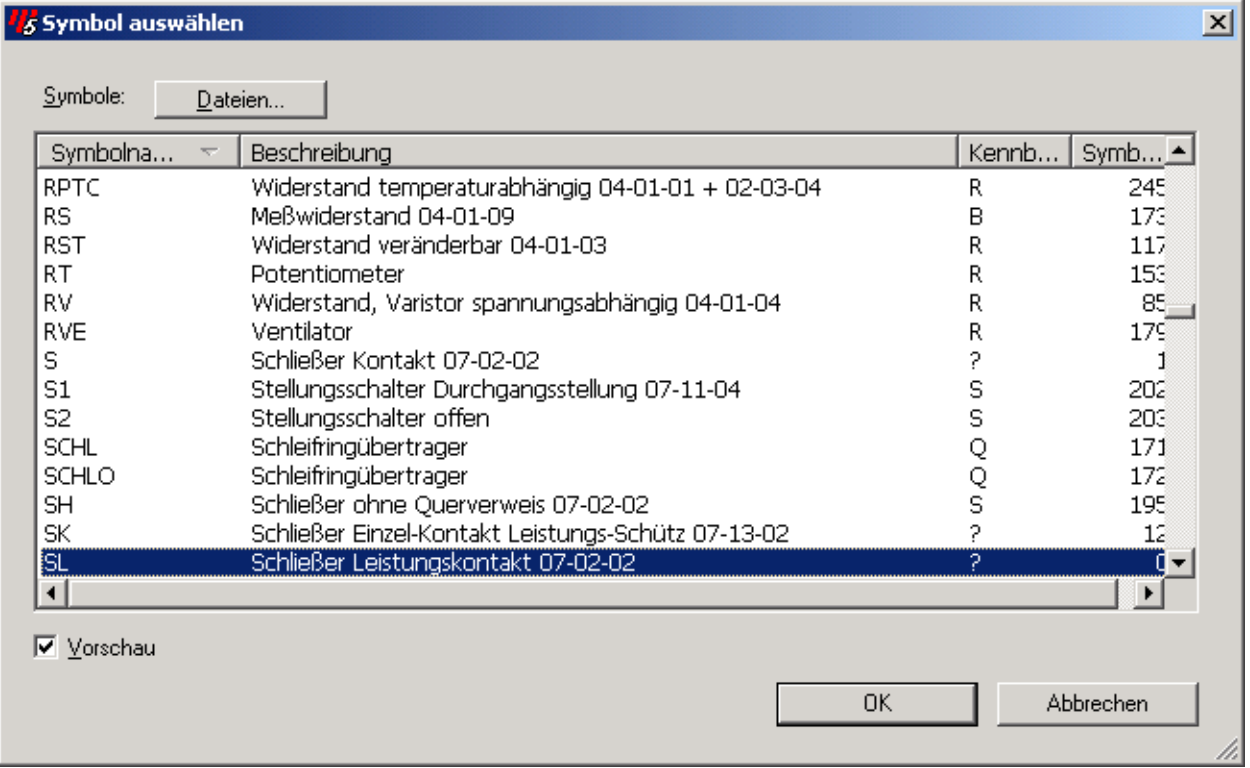

Das exportierte Symbol wird im Ordner C:\EPLAN4\N\KDK\SYMBOL.EIP\DIC\* gespeichert.

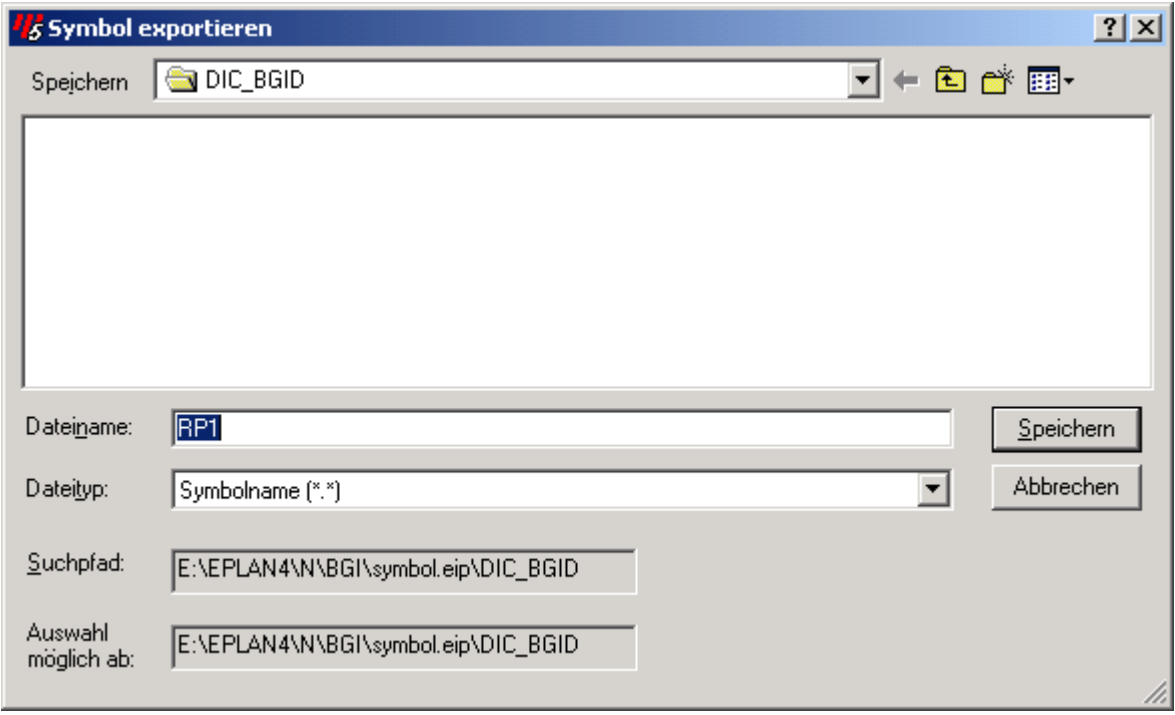

Es folgt eine Abfrage nach den zu exportierenden Winkelvarianten.

#### Symbolbearbeitung mit EPLAN 5.60/5.70

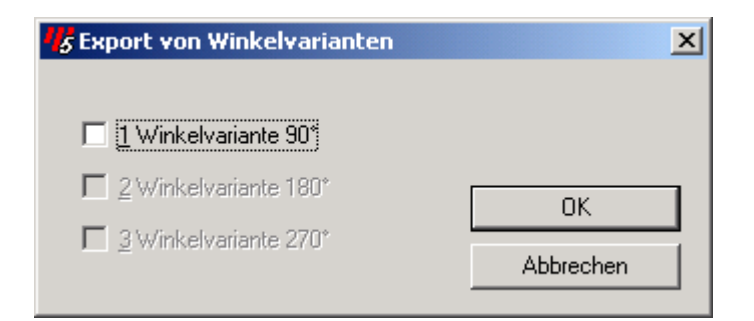

Hier, wenn möglich, alle vorhandenen Winkelvarianten abwählen. Es ist später einfacher aus dem geänderten Symbol die Winkelvariante abzuleiten. Damit brauchen nur noch kleine Änderungen durchgeführt werden und nicht die Winkelvarinate komplett an das geänderte Symbol angepaßt werden.

Anschließend wird das Symbol wieder über den Menübefehl Symbol -> Import importiert. Es öffnet sich ein Dialog worüber das richtige Verzeichnis der Symboldatei auszuwählen ist.

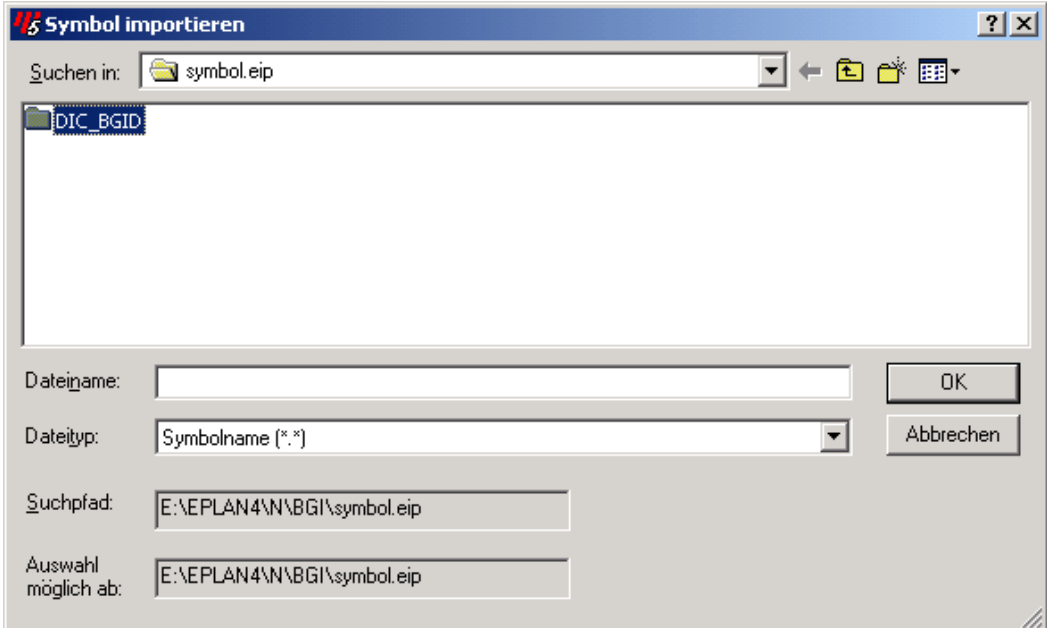

Das entsprechende Symbolverzeichnis mit OK öffnen.

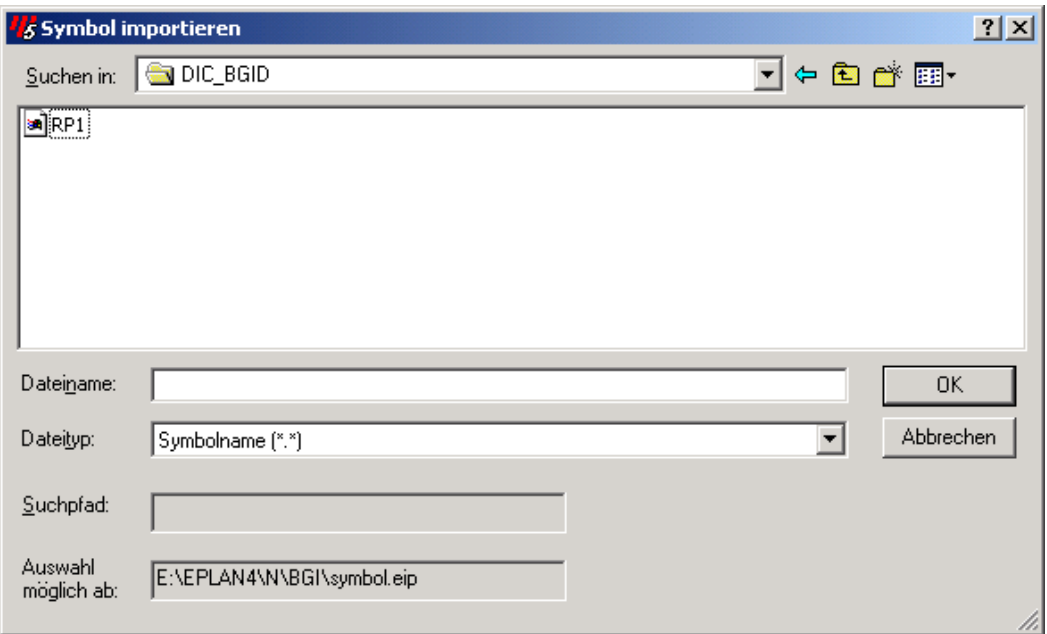

Das vorher exportierte Symbol auswählen und mit OK bestätigen. Es folgt eine Abfrage ob ein vorhandenes Symbol überschrieben werden soll.

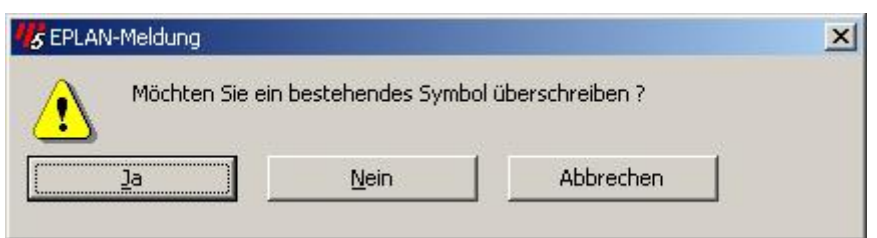

Diese Abfrage mit JA bestätigen. Anschließend öffnet sich der Dialog Symbol auswählen.

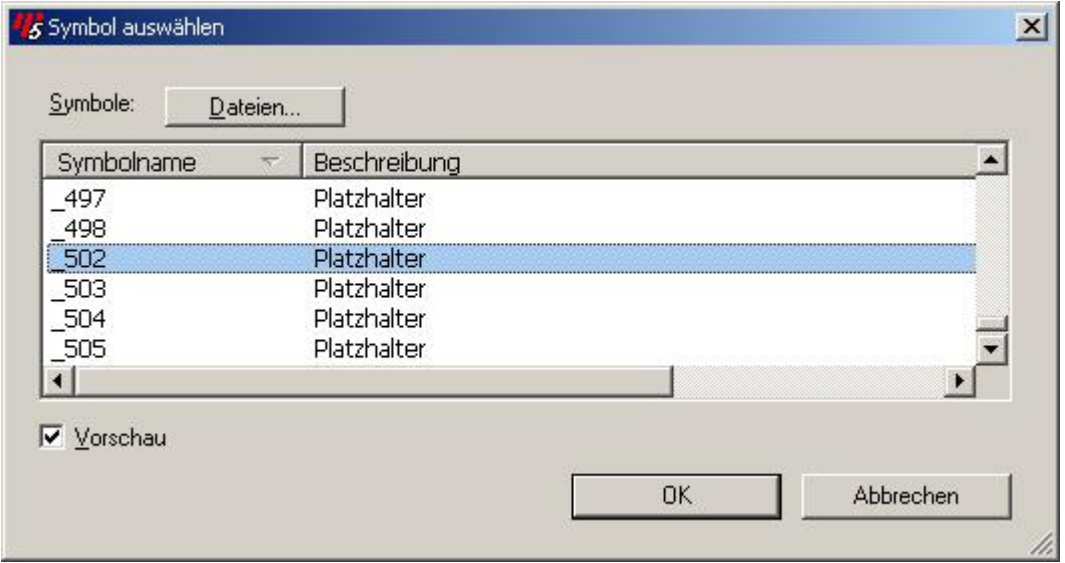

Hier einen der vorhandenen Platzhalter \_\*\*\* oder ein Symbol was überschrieben werden soll wählen. (Kleiner Tip: die Nummer des Platzhalters merken). Das Symbol wurde nun importiert und auf einem der Platzhalterplätze abgelegt.

Anschließend kann das Symbol \_\*\*\* (Platzhalter) auf eine Schaltplanseite im Symbolprojekt wie üblich eingefügt und nachbearbeitet werden. Dazu bitte den Abschnitt Symbol Symbol neu erstellen auf Basis eines vorhandenen Symboles beachten.

## **Winkelvarianten eines Symboles erzeugen**

Den Befehl Symbol -> Winkelvarianten über das Menü aufrufen. Den Cursor auf einer Schaltplanseite platzieren und mit ENTER oder linken Mausklick absetzen. Es folgt der Symbolauswahldialog.

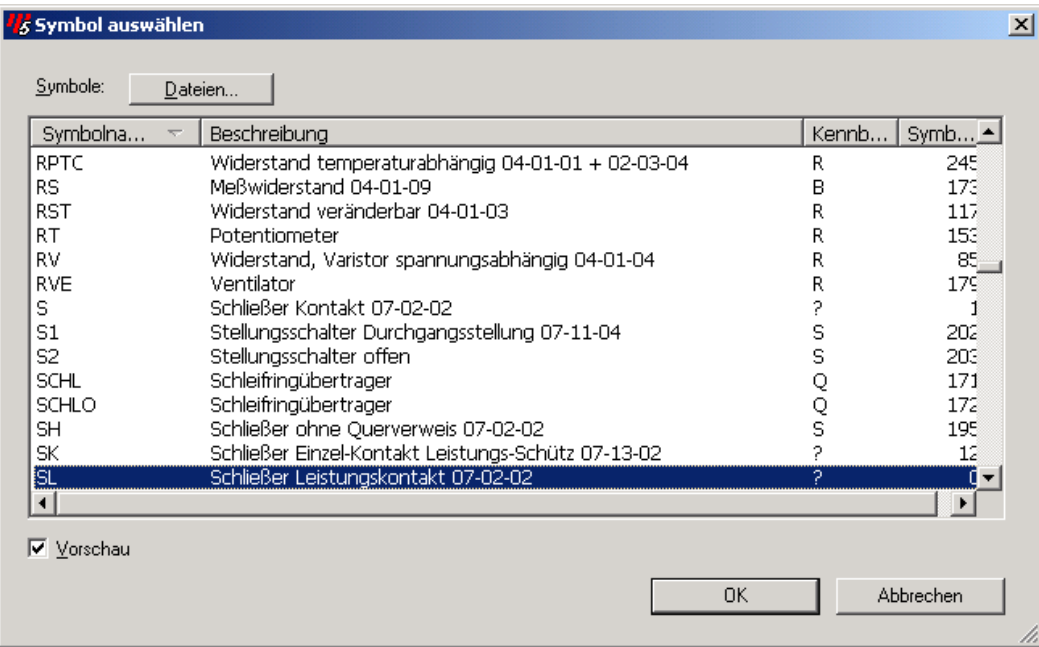

Hier das Symbol auswählen von dem Winkelvarianten erzeugt werden sollen. Es folgt die Abfrage per Dialog welche Winkelvariante angelegt werden soll.

 $\overline{\phantom{a}}$ 

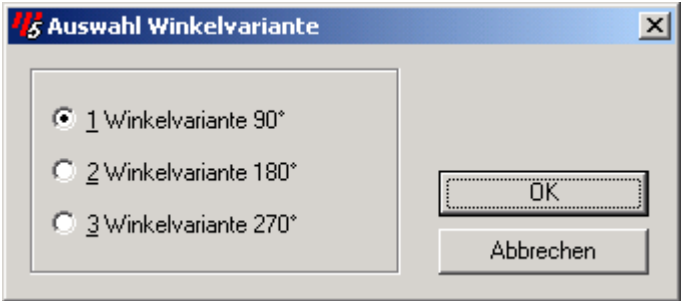

In unserem Beispiel sind alle Winkelvarianten noch nicht vorhanden. Beispielhaft wird hier die Winkelvariante 1 erstellt. Mit OK bestätigen und das Symbol wird, entsprechend der Auswahl Winkel, platziert.

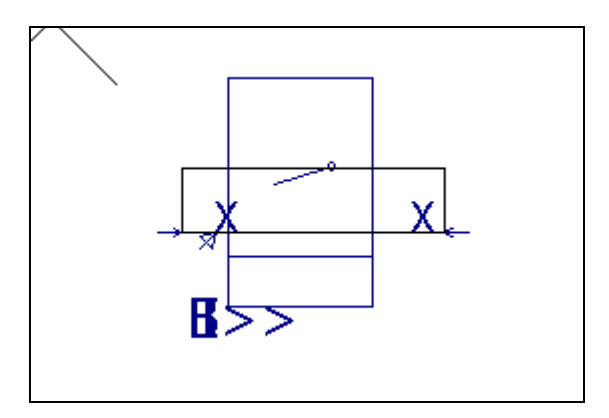

Jetzt wie schon im Abschnitt Symbol nachbearbeiten das Symbol nach Wunsch bearbeiten. Anschließend abspeichern und die Winkelvariante ist angelegt.

### **Weitere Funktionen im Symboleditor**

### **Makro einfügen**

Ist die Symbobearbeitung aktiv kann ein Fenstermakro \*.mff oder ein zusammengesetztes Makro \*.mzf eingefügt werden.

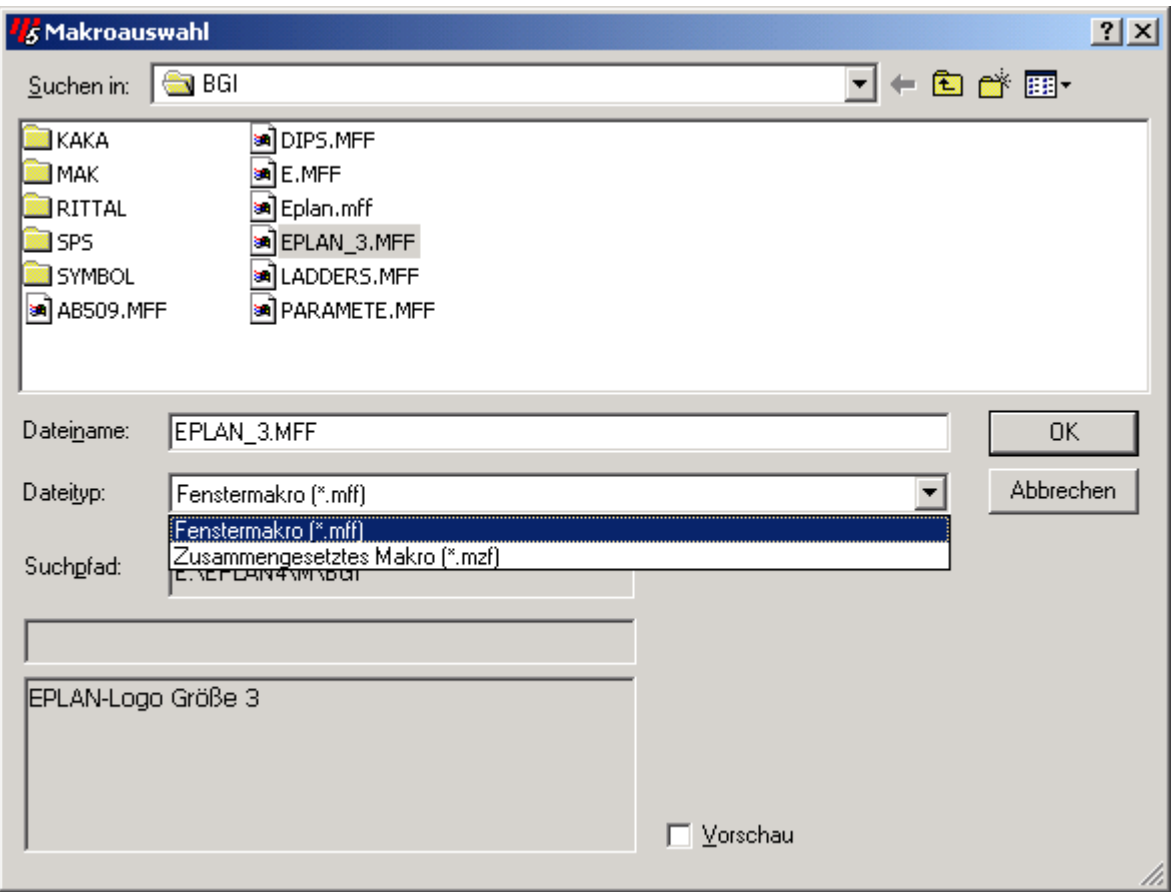

#### **Grundsymbole importieren**

Dese Funktion importiert Grundsymbole (\*.gsb) aus dem Verzeichnis EPLAN4\N. Diese bestehen aus grafischen Elementen sowie Einfüge- und Anbindungspunkten und überschreiben die entsprechenden Elemente des aktuellen Symbols. Die vorhandenen Symboldaten bleiben jedoch erhalten.

### **Relativer Einfügepunkt**

Den relativen Einfügepunkt eines Symbols mit dem Symboleditor verschieben. Dazu wählt man die entsprechende Funktion und zieht den Einfügepunkt an die neue Position.

# **Notizen**